### English

# Canon

# **MF Driver Installation Guide**

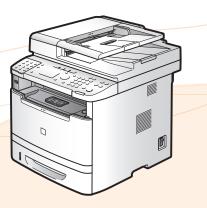

| User Software CD-ROM                                                                                                    |                                                    |
|----------------------------------------------------------------------------------------------------|----------------------------------------------------|
| About the Drivers and Software                                                                                                    |                                                    |
| Supported Operating Systems                                                                                                    | 1                                                  |
| Selecting the Driver to Be Installed                                                                                                    | 2                                                  |
| Installing the Driver/Software                                                                                                    | 4                                                  |
| Installing the MF Drivers and MF Toolbox                                                                                                    | 5                                                  |
| Installing with [Easy Installation]                                                                                                    |                                                    |
| Installing with [Custom Installation]                                                                                                    | 12                                                 |
| USB cable connection (Only when connecting with USB)                                                                                                    |                                                    |
| Checking the installation results                                                                                                    | 23                                                 |
| Installing the MF Drivers Via the WSD Network                                                                                                    | 24                                                 |
|                                                                                                    |                                                    |
| Installing the MF Drivers.                                                                                                    |                                                    |
|                                                                                                    | 24                                                 |
| Installing the MF Drivers<br>Setting WSD                                                                                                    | 24<br>30                                           |
| Installing the MF Drivers                                                                                                    | 24<br>30<br><b> 32</b>                             |
| Installing the MF Drivers.<br>Setting WSD                                                                                                    | 24<br>30<br>32<br>33                               |
| Installing the MF Drivers.<br>Setting WSD .<br>How to Use the Online Help.<br>Appendix<br>Confirming IP Address Settings.<br>Confirming IPv4 address settings.                                                                                                    | 24<br>30<br>32<br>33<br>33<br>33                   |
| Installing the MF Drivers.<br>Setting WSD<br>How to Use the Online Help.<br>Appendix<br>Confirming IP Address Settings.<br>Confirming IPv4 address settings.<br>Confirming IPv6 address settings.                                                                                                 | 24<br>30<br>32<br>33<br>33<br>34                   |
| Installing the MF Drivers.<br>Setting WSD<br>How to Use the Online Help.<br>Appendix<br>Confirming IP Address Settings.<br>Confirming IPv4 address settings.<br>Confirming IPv6 address settings.<br>How to Check the Windows Vista/7/Server 2008 Processor Version.                              | 24<br>30<br>32<br>33<br>33<br>33<br>34<br>36       |
| Installing the MF Drivers.<br>Setting WSD<br>How to Use the Online Help.<br>Appendix<br>Confirming IP Address Settings.<br>Confirming IPV4 address settings.<br>Confirming IPV6 address settings.<br>How to Check the Windows Vista/7/Server 2008 Processor Version.<br>Uninstalling the Software | 24<br>30<br>32<br>33<br>33<br>34<br>36<br>37       |
| Installing the MF Drivers.<br>Setting WSD<br>How to Use the Online Help.<br>Appendix<br>Confirming IP Address Settings.<br>Confirming IPv4 address settings.<br>Confirming IPv6 address settings.<br>How to Check the Windows Vista/7/Server 2008 Processor Version.                              | 24<br>30<br>32<br>33<br>33<br>34<br>36<br>37<br>37 |

Illustrations and displays used in this manual are which of MF5980dw unless specified.

## About the Drivers and Software

| MF Drivers                     |                                                                                                    |
|--------------------------------|----------------------------------------------------------------------------------------------------|
| Printer driver                 | You can print from an application using the machine by installing the printer driver on your computer. You can process print data at high speed by compressing the print data using the computer's processing capability.                                                                                                    |
| Fax driver<br>(fax model only) | If you install the fax driver on your computer, you can select "Print" from an application, select the Canon fax driver as a printer, and specify the output destination and options. The fax driver converts the data into an image that conforms to standard fax protocols so that the data can be printed or saved using the recipient's fax machine. |
| Scanner driver                 | You can use the machine as a scanner if you install the scanner driver on your computer.                                                                                                    |
| Network Scan Utility           | This software is required for using the scan functions via a network. This software is installed with the scanner driver.                                                                                                    |
| MF Toolbox                     | MF Toolbox is a program which allows you to easily open an image scanned<br>by the scanner in an application, attaching the scanned image to an e-mail,<br>and storing the scanned image in a hard disk.                                                                                                    |
| Additional Software Programs   |                                                                                                    |
| Presto! PageManager            | This is the software for managing the scanned images.                                                                                                    |

## Supported Operating Systems

 $\bigcirc$ : available

—: not available

|                      | Windows 2000/XP | Windows Vista/7 | Windows Server 2003/<br>Server 2008 |
|----------------------|-----------------|-----------------|-------------------------------------|
| Printer driver       | 0               | 0               | 0*                                  |
| Fax driver           | 0               | 0               | 0*                                  |
| Scanner driver       | 0               | 0               | _                                   |
| Network Scan Utility | O*              | 0*              | —                                   |
| MF Toolbox           | 0               | 0               | _                                   |
| Presto! PageManager  | 0               | 0               |                                     |

\* Available only with a network connection.

## Selecting the Driver to Be Installed

After selecting the connection method between the machine and a computer, select the driver to be installed.

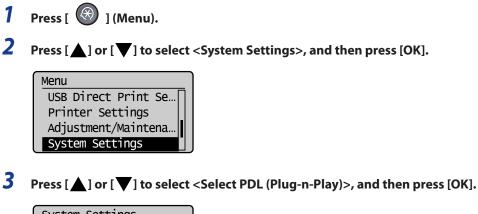

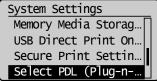

**4** Press [▲] or [▼] to select <Network> or <USB>, and then press [OK].

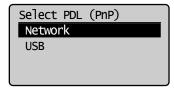

5 Press [▲] or [▼] to select the printer driver you are using, and then press [OK].

| Network        |    |
|----------------|----|
| FAX            |    |
| UFRII LT       |    |
| UFRII LT (XPS) |    |
| PCL5           | U) |

| USB            |   |
|----------------|---|
| UFRII LT       | I |
| UFRII LT (XPS) |   |
| PCL5           |   |
| PCL6           |   |

Selectable page description language

| Network | FAX<br>UFRII LT<br>UFRII LT (XPS)<br>PCL5<br>PCL6<br>PS |
|---------|---------------------------------------------------------|
| USB     | UFRII LT<br>UFRII LT (XPS)<br>PCL5<br>PCL6<br>PS        |

## 6 Press [ 🛞 ] (Menu) to close the menu screen.

## **7** Restart the machine.

Turn OFF the machine and wait for at least 10 seconds before turning it ON again.

The method of installation is differ depending on the connection method or environment.

| Connection method  | Installation method                                      |                                                                |  |  |
|--------------------|----------------------------------------------------------|----------------------------------------------------------------|--|--|
| USB connection     | See "Installing the MF Drivers and MF Toolbox," on p. 5. |                                                                |  |  |
| Network            | IPv4 environment                                         | See "Installing the MF Drivers and MF Toolbox," on p. 5.       |  |  |
| Network connection | IPv6 environment*                                        | See "Installing the MF Drivers Via the WSD Network," on p. 24. |  |  |

\* You may not use the scan function in the IPv6 environment.

## **Installing the MF Drivers and MF Toolbox**

\* If you are operating in the IPv6 environment, you may not install the drivers or software following the procedures below.

Refer to "Installing the MF Drivers Via the WSD Network" (See p. 24) to install MF Drivers.

X You may not use the scan function in the IPv6 environment.

Install the software to use the machine.

### 🕛 IMPORTANT

• If you are using a 64-bit operating system

The MF driver and MF Toolbox for 64-bit operating systems may not be supplied depending on your country or region.

- User rights for logging on to Windows Log on as a user with administrative rights.
- When installing via USB connection Connect the USB cable after the software installation. Make sure that the power of the machine is turned ON when connecting the USB cable.
- When installing via network connection

Before starting the installation, check the following.

- The computer and machine are connected via the network.
- The power of the machine is turned ON.
- The IP addresses are properly set up.
- Installing the e-Manual

The e-Manual is not installed by selecting [Easy Installation].

To install the e-Manual, select [Custom Installation] on p. 12.

\* If the User Manual CD-ROM is supplied with the machine, install the e-Manual from the User Manual CD-ROM.

### Installing with [Easy Installation]

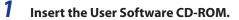

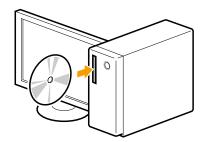

## 2 Click [Easy Installation].

To install the following software and manuals that cannot be installed with [Easy Installation], select [Custom Installation] (See p. 12).

- Presto! PageManager
- e-Manual
- \* If the User Manual CD-ROM is supplied with the machine, install the e-Manual from the User Manual CD-ROM.

| Canon                                                                                                    | CD-ROM Setup                 |
|----------------------------------------------------------------------------------------------------|------------------------------|
| You can install software<br>programs etc. on this<br>screen. Select a menu on<br>the right.                                                                                                    | Easy Installation            |
| a farman and                                                                                                    | Custom Installation          |
| Tentersonal March                                                                                                    | Send Function Setting Tool   |
|                                                                                                    | Additional Software Programs |
|                                                                                                    | Display Manuals              |
| and the state of the second state of the second state of the secon | Online User Registration     |
|                                                                                                    | Exit                         |
|                                                                                                    |                              |

\* The options to be displayed differ depending on your country or region.

#### 🚱 If the above dialog box does not appear

#### Windows 2000, XP, and Server 2003

- 1. From the [Start] menu, select [Run].
- 2. Enter "D:\MInst.exe", and then click [OK].

#### Windows Vista, 7, and Server 2008

- 1. Enter "D:\MInst.exe" in [Start Search] or [Search programs and files] under the [Start] menu.
- 2. Press the [ENTER] key on the keyboard.
  - \* The CD-ROM drive name is indicated as "D:" in this manual. The CD-ROM drive name may differ depending on the computer you are using.

#### 🕑 If a language selection screen is displayed before the CD-ROM setup screen

Select a language and then click [Next].

# **3** When the following screen appears, select the connection method to a computer.

#### For USB Connection

#### **For Network Connection**

Click [Next] in [Connect Printer Directly to Computer].

Click [Next] in [Connect Printer to Computer via Network].

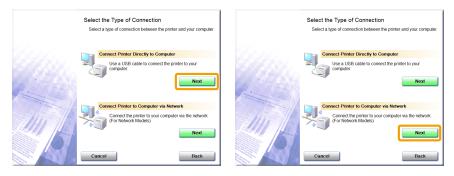

### Ø NOTE

#### Windows Server 2003/Server 2008.

This screen is not displayed. Proceed to the following procedure.

### **4** Click [Install].

| Easy Installation        |                                    |                                                                                         |
|--------------------------|------------------------------------|-----------------------------------------------------------------------------------------|
|                          | Explanation                        | n of Software: 1                                                                        |
|                          | J MF Drivers                       | 1<br>310 MB                                                                             |
|                          | I MF Toolbox                       | 15 MB                                                                                   |
|                          | 1                                  |                                                                                         |
|                          |                                    |                                                                                         |
|                          |                                    |                                                                                         |
|                          |                                    |                                                                                         |
| displayed on screen. To  | view the quick explanation or REAI | [Install], and then follow the instructions<br>DME file of a program, click the icon on |
| the right of the program |                                    |                                                                                         |
|                          |                                    |                                                                                         |
|                          |                                    | C : Free Disk Space 11393 MB<br>Space Required to Install 325 MB                        |
| Cancel                   |                                    | Back Install                                                                            |

#### 5 Read the contents of the License Agreement, and then click [Yes].

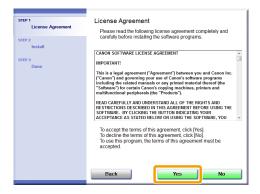

#### 6 Click [Next].

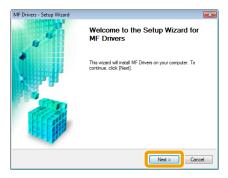

The following screen appears. Click [Yes].

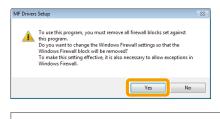

#### For USB Connection Proceed to Step 9.

#### For Network Connection (Network Model Only) Proceed to Step 7.

### **7** Select the device to be installed.

(1) Select the device.

(2) Click [Next].

| MF Drivers - Setup Wizard                               | <b>•••</b>                                                                                                    |
|---------------------------------------------------------|----------------------------------------------------------------------------------------------------|
| Select Device<br>Select a target device to              | Install the driver.                                                                                                    |
| Select Device     Confirm Settings     Install     Exit | Select the device from the device list and click [Next]. If the device is not listed in the<br>device list, click [Search by IP Address] and specify the device IP address manually.<br>Device List Display Guide |
|                                                         | Series         68 67/17/09/70/C/2         182 168 1146         0                                                                                                    |
|                                                         | Search by IP Address Update Device List                                                                                                    |
| Search Option                                           | < Back Next> (2) ncel                                                                                                    |

If no devices are displayed in [Device List]

Perform the following procedure.

- 1. Check the following.
  - The computer and device are connected via the network.
  - The device for wireless LAN connection and the access point are connected.
  - The device is turned on.
  - The IP address is set correctly.
  - The computer and device are on the same subnet.
  - Security software has been exited.
- 2. Click [Update Device List].

If any devices are not displayed by performing the above procedure, perform the following procedure.

- 1. Click [Search by IP Address].
- 2. Enter the IP address of the device to be installed. See "Confirming IP Address Settings," on p. 33.
  - X If the IP address of the device is between "169.254.1.0 and 169.254.254.255", the IP address is the one assigned by the AutoIP function.

If an IP address other than link-local addresses is set for the computer, set an IP address in the same subnet as the computer (other than link-local addresses) also for this machine manually.

This enables the installer to search for this machine. e-Manual -> "Setting the IPv4 Address"

| 12 |   | 1 | 168 |    | 0  |     | 215   |           |
|----|---|---|-----|----|----|-----|-------|-----------|
| -  |   |   |     | -  | 0  | - 1 | 215   |           |
|    |   |   |     | _  | _  |     |       | _         |
|    | _ | ( | ŌK  | OK | OK | OK  | OK Ca | OK Cancel |

3. Click [OK].

If any devices are not displayed by performing the above procedure, click [Display Guide] to solve the problem.

## 8 Installation starts when clicking [Start].

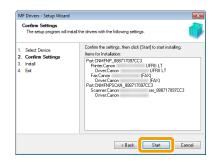

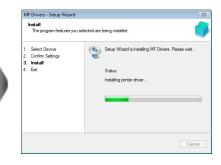

## **9** Click [Exit].

#### For USB Connection

#### **For Network Connection**

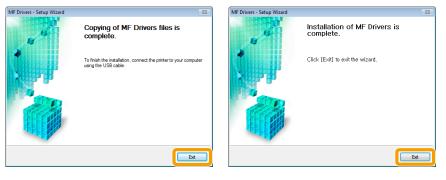

#### Next, installation of MF Toolbox starts.

% In Windows 2000 Server/Server 2003/2008, MF Toolbox is not installed. Proceed to Step 12.

## 10 Click [Start].

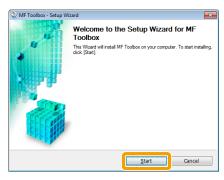

## 11 Click [Exit].

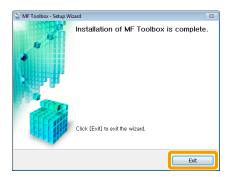

## 12 Check that [ 🖌 ] is selected in [Install], and then click [Next].

| strer 1<br>✓ License Agreement<br>strer 2<br>✓ Install | Install F Drivers F Toobex  |
|--------------------------------------------------------|-----------------------------|
| STEP 3<br>Done                                         |                             |
|                                                        |                             |
|                                                        | Ciick [Next] to exit setup. |
|                                                        | Next                        |

## 13 Restart your computer.

- (1) Select the [Restart Computer Now (Recommended)] check box.
- (2) Click [Restart].

times The CD-ROM may be removed once this screen appears.

| STEP 1<br>License Agreement<br>STEP 2<br>Install | Exit CD-ROM Setup |
|--------------------------------------------------|-------------------|
| STEP 3<br>Done                                   |                   |
|                                                  | (2)               |

In the case of USB connection, connect the USB cable after restarting your computer. See "USB cable connection (Only when connecting with USB)," on p. 22. In the case of network connection, check the installation results. See "Checking the installation results," on p. 23.

### **Installing with [Custom Installation]**

1

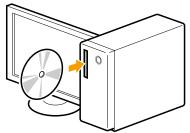

~

Insert the User Software CD-ROM.

### 2 Click [Custom Installation].

| Canon                                                                                                    | CD-ROM Setup                 |
|----------------------------------------------------------------------------------------------------|------------------------------|
| You can install software<br>programs etc. on this<br>screen. Select a menu on<br>the right.                                                                                                    | Easy Installation            |
|                                                                                                    | Custom Installation          |
| Tentersonal de la companya de la companya de la company | Send Function Setting Tool   |
| il in the last                                                                                                    | Additional Software Programs |
|                                                                                                    | Display Manuals              |
|                                                                                                    | Online User Registration     |
|                                                                                                    | Exit                         |
|                                                                                                    |                              |

%The options to be displayed differ depending on your country or region.

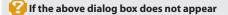

#### Windows 2000, XP, and Server 2003

- 1. From the [Start] menu, select [Run].
- 2. Enter "D:\MInst.exe", and then click [OK].

#### Windows Vista, 7, and Server 2008

- 1. Enter "D:\MInst.exe" in [Start Search] or [Search programs and files] under the [Start] menu.
- 2. Press the [ENTER] key on the keyboard.
  - \* The CD-ROM drive name is indicated as "D:" in this manual. The CD-ROM drive name may differ depending on the computer you are using.

#### 😢 If a language selection screen is displayed before the CD-ROM setup screen

Select a language and then click [Next].

#### 3 When the following screen appears, select the connection method to a computer.

#### For USB Connection

Computer].

#### **For Network Connection**

Click [Next] in [Connect Printer Directly to Click [Next] in [Connect Printer to Computer via Network].

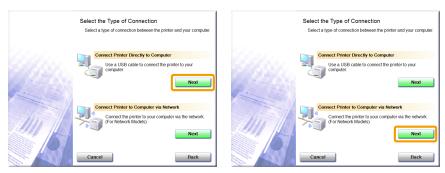

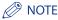

#### Windows Server 2003/Server 2008.

This screen is not displayed. Proceed to the following procedure.

#### 4 Select the check box for the software to be installed, and then click [Install].

| Custom Installatio         |                                                                                                    |         |
|----------------------------|----------------------------------------------------------------------------------------------------|---------|
|                            | Explanation of Software: 1                                                                                                    |         |
|                            | MF Drivers                                                                                                    |         |
|                            | MF Toolbox                                                                                                    |         |
|                            | Prestot PageManager                                                                                                    |         |
|                            | Manuals                                                                                                    |         |
|                            |                                                                                                    |         |
|                            | grams shown above will be installed. Click [Instal], and then follow th<br>creen. To view the quick explanation or README file of a program,<br>program. |         |
| the icon on the right of t |                                                                                                    |         |
|                            | C : Free Disk Space 1<br>Space Required to [pertel]                                                                                                    | 1147 MB |

X The options to be displayed differ depending on your country or region. ⅔ To install the e-Manual, select the [Manuals] check box.

\* If [Manuals] does not appear, install the e-Manual from the User Manual CD-ROM supplied with the machine.

## **5** Read the contents of the License Agreement, and then click [Yes].

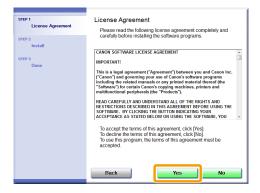

## 6 Click [Next].

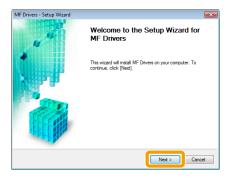

The following screen appears. Click [Yes].

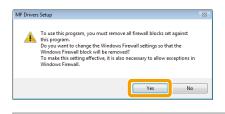

For USB Connection Proceed to Step 13.

#### For Network Connection (Network Model Only) Proceed to Step 7.

### **7** Select the device to be installed.

(1) Select the device.

(2) Click [Next].

| MF Drivers - Setup Wizard                                                                       |                                                                                                    |   |
|-------------------------------------------------------------------------------------------------|----------------------------------------------------------------------------------------------------|---|
| Select Device<br>Select a target device t                                                       | install the driver.                                                                                                    |   |
| Select Device     Select Driver     Select Driver     Confirm Settings     Install              | Select the device from the device ist and click [New]. If the device is not lated in the<br>device list, click [Search by IP Address] and specify the device IP address manually.<br>Device List: Display Guide |   |
| <ol> <li>Install</li> <li>Set Default Printer</li> <li>Print Test Page</li> <li>Exit</li> </ol> | Series         98/87/17/09/7C C3         192/168/11/46                                                                                                    | ( |
|                                                                                                 | Search by IP Address Update Device List                                                                                                    |   |
| Search Option                                                                                   |                                                                                                    |   |

#### If no devices are displayed in [Device List]

Perform the following procedure.

- 1. Check the following.
  - The computer and device are connected via the network.
  - The device for wireless LAN connection and the access point are connected.
  - The device is turned on.
  - The IP address is set correctly.
  - The computer and device are on the same subnet.
  - Security software has been exited.
- 2. Click [Update Device List].

If any devices are not displayed by performing the above procedure, perform the following procedure.

- 1. Click [Search by IP Address].
- 2. Enter the IP address of the device to be installed. See "Confirming IP Address Settings," on p. 33.
  - \* If the IP address of the device is between "169.254.1.0 and 169.254.254.255", the IP address is the one assigned by the AutoIP function.

If an IP address other than link-local addresses is set for the computer, set an IP address in the same subnet as the computer (other than link-local addresses) also for this machine manually.

This enables the installer to search for this machine. e-Manual -> "Setting the IPv4 Address"

| 192 . 168 . 0 . 215 |
|---------------------|
|                     |
|                     |
| OK Cancel           |
|                     |

3. Click [OK].

If any devices are not displayed by performing the above procedure, click [Display Guide] to solve the problem.

## 8 Select the function you want to use.

(1) Select the function you want to use (driver to be installed).

(2) Click [Next].

| MF Drivers - Setup Wizard                                                                                                    |                                                                                                    |
|----------------------------------------------------------------------------------------------------|----------------------------------------------------------------------------------------------------|
| Select Driver<br>Select the driver to install.                                                                                                    | <b>6</b>                                                                                                    |
| Select Device     Select Device     Select Driver     Solution     SetUp     SetUp     SetU | Target Device<br>Series<br>Driver to Install<br>Sex (for Supported Models)<br>Scarner<br>Conon Driver Information Assist Service<br>When you install this service and use aband or local printers.<br>Functions that allow you to obtain device information will be<br>added to your computer. |
|                                                                                                    |                                                                                                    |

| [Printer]                    | Select when using the print functions.                                                                                                    |
|------------------------------|----------------------------------------------------------------------------------------------------|
| [Fax (for Supported Models)] | Select when using the PC fax function. (This function sends documents or images that were created on a computer directly as a fax transmission.) |
| [Scanner]                    | Select when using the scan functions.                                                                                                    |

## **9** Set the printer or fax information.

(1) Specify the settings for each option as needed.(2) Click [Next].

#### Printer information\*1

| Vouce charge the printer name. If you peedly this prime a a thand printer your peedly the hard printer name and and the hard printer your peedly the hard printer name and and the settings, and then closi, [New].  Firster Pert ChAIFNP_S82770570C3  Firster Name Charge State State State State State State State State |
|----------------------------------------------------------------------------------------------------|
| Current Device: 1<br>Number of Devices to Set: 2                                                                                                    |
|                                                                                                    |

#### Fax information\*2

| MF Drivers - Setup Wizard                                                                                                    |                                                                                                    |
|----------------------------------------------------------------------------------------------------|----------------------------------------------------------------------------------------------------|
| Confirm Settings<br>Confirm the following setting                                                                                                  | ng details.                                                                                                    |
| Select Device     Select Driver     Select Driver     Gonfirm Settings     Install     Install     For Default Printer     Print Test Page     Ext | Voc on dvorp He (ar even U) (200 specify He far as a sheed<br>fars, you can program of the sheed far and real of an additional<br>diver (attraves diver)<br>Control the starting and then cikely (Net)<br>For<br>Pert: CNATHY & 882771970CC3<br>For Sheet Cancer (200<br>Far have: (arcm (200<br>Sheet Hare) |
|                                                                                                    | Current Device: 2<br>Number of Devices to Set: 2                                                                                                    |
|                                                                                                    | < Back Next > (2) scel                                                                                                    |

\*1 Appears if you selected [Printer] in Step 8.

\*2 Appears if you selected [Fax (for Supported Models)] in Step 8.

| [Printer Name]          | Enter a new name if you want to change the printer or fax name. |
|-------------------------|-----------------------------------------------------------------|
| [Fax Name]              |                                                                 |
| [Use as Shared Printer] | Select the check box to share the printer or fax.               |
| [Use as Shared Fax]     |                                                                 |
| [Shared Name]           | Change the shared name as needed.                               |

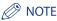

#### If you selected the [Use as Shared Printer] or [Use as Shared Fax] check box

You can use the following procedure to install the additional driver depending on your country or region.

- 1. Click [Drivers to Add].
- 2. Select the operating system displayed in [Drivers to Add].

| Select systems for additional drivers (altern<br>that users on the following systems can do | ate drivers) that you<br>wnload them automa | want to install from the li<br>stically when they conne | ist below si<br>ict. |
|---------------------------------------------------------------------------------------------|---------------------------------------------|---------------------------------------------------------|----------------------|
|                                                                                             |                                             | nosiy monthly contro                                    |                      |
| Drivers to Add                                                                              |                                             |                                                         |                      |
| Windows XP/Server 2003/Vista/Server 2                                                       | 008/w/indows 7 (64                          | -bit)                                                   |                      |
|                                                                                             |                                             |                                                         |                      |
|                                                                                             |                                             |                                                         |                      |
|                                                                                             |                                             |                                                         |                      |
|                                                                                             |                                             |                                                         |                      |

#### 3. Click [OK].

X The MF driver and MF Toolbox for 64-bit operating systems may not be supplied depending on your country or region.

- If a 64-bit operating system is running on a computer on which the installation is being performed, the download installation (installation from a network) for a client computer on which any of the following 32-bit operating systems is running is not supported due to a Windows restriction.
  - Windows 2000
  - Windows XP (on which no service pack or SP1 is installed)
  - Windows Server 2003 (on which no service pack is installed)

If you download and install the software on any of the above 32-bit operating systems, you may fail to install the software and may not be able to open the printing preferences dialog box.

- % If any of the following 32-bit operating systems is running on a computer on which the installation is being performed, the additional driver for a 64-bit operating system cannot be installed.
  - Windows 2000
  - Windows XP (on which no service pack or SP1 is installed)
  - Windows Server 2003 (on which no service pack is installed)

## **10** Installation starts when clicking [Start].

| Select Device     Select Driver     Select Driver     Grafinm Settings     Instal     Instal     Set Default Printer     Print Test Page     Set | Corlin the selling, then cick [Stat] to star instaling.<br>Items for for leadatory<br>Prect DMNH9 8887/10707C3<br>Prect Can<br>Driver Canon UFRI LT<br>Fac Can UFRI<br>Driver Canon UFRI LT<br>Scorer Can<br>Scorer Can<br>Driver Canon et _888717057CC3<br>Driver Canon |
|----------------------------------------------------------------------------------------------------|----------------------------------------------------------------------------------------------------|
|----------------------------------------------------------------------------------------------------|----------------------------------------------------------------------------------------------------|

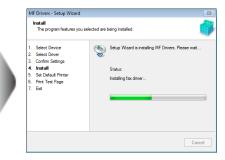

## **11** Select the device you would like to make your default printer.

(1) Select the device you would like to make your default printer.

(2) Click [Next].

times This screen appears only when installing the printer driver and fax driver.

| MF Drivers - Setup Wizard                                                                                                    | 23                                                                                                    |    |
|----------------------------------------------------------------------------------------------------|----------------------------------------------------------------------------------------------------|----|
| Set Default Printer<br>Set as default printer.                                                                                                    |                                                                                                    |    |
| Select Device     Select Device     Select Driver     Socriff Selections     Set Default Printer     Set Default Printer     Default Printer     Det | The MF drives have been initialed You can set one of the initialed printer or the initialed fax at the deaul printer. | (1 |
|                                                                                                    |                                                                                                    |    |

## 12 Select to print a test page.

(1) Select the check box to print a test page.

(2) Click [Next].

times This screen appears only when installing the printer driver.

| М                      | F Drivers - Setup Wizard                                                                                        |                                         | 83  |
|------------------------|----------------------------------------------------------------------------------------------------|-----------------------------------------|-----|
|                        | Print Test Page<br>You can print a test page to o<br>properly.                                                  | confirm that the MF driver is installed |     |
| 4.<br>5.<br><b>6</b> . | Select Device<br>Select Driver<br>Confirm Settings<br>Install<br>Set Default Printer<br>Printe Test Page<br>Ext | Piniri a tesi pase with                 | 1)  |
|                        |                                                                                                    | Next >                                  | (2) |

## 13 Click [Exit].

#### For USB Connection

#### **For Network Connection**

| MF Drivers - Setup Wizard | 8                                                                                        | MF Drivers - Setup Wizard | 8                                       |
|---------------------------|------------------------------------------------------------------------------------------|---------------------------|-----------------------------------------|
|                           | Copying of MF Drivers files is<br>complete.                                              |                           | Installation of MF Drivers is complete. |
|                           | To finish the installation, connect the printer to your computer<br>using the USB cable. |                           | Click (Exit) to exit the wizard.        |
|                           | Ext                                                                                      |                           | Ext                                     |

#### Next, installation of MF Toolbox starts.

% In any of the following cases, MF Toolbox is not installed. Proceed to Step 16.

- If you are using Windows 2000 Server, Windows Server 2003, or Windows Server 2008
- If you cleared the [MF Toolbox] check box in Step 4

## 14 Click [Next].

The screens for specifying a location in which the MF Toolbox is installed and position to which the start menu is added appear.

Specify the settings in the respective screens, and then click [Next]. Click [Start] in the displayed screen.

| 😪 MF Toolbox - Setup Wi | zard                                                                                                    | ×     |
|-------------------------|----------------------------------------------------------------------------------------------------|-------|
|                         | Welcome to the Setup Wizard for MF<br>Toolbox<br>This Waard will initial MF Toolbox on your computer. To continue, o<br>(Red) | click |
|                         | Next > Cancel                                                                                                    |       |

## 15 Click [Exit].

| 😒 MF Toolbox - Setup Wi | zard                              | 83     |
|-------------------------|-----------------------------------|--------|
|                         | Installation of MF Toolbox is com | plete. |
|                         | Click [Exit] to exit the wizard,  | Exit   |
|                         |                                   | EXIC   |

The software for which the check box was selected in Step 4 is installed. Follow the on-screen instructions.

## 16 Check that [ 🖌 ] is selected in [Install], and then click [Next].

| STEP 1<br>License Agreement<br>STEP 2<br>V install<br>STEP 3<br>Done | Install                     |
|----------------------------------------------------------------------|-----------------------------|
|                                                                      | Click (Next) to exit setup. |

st The options to be displayed differ depending on your country or region.

## 17 Restart your computer.

(1) Select the [Restart Computer Now (Recommended)] check box.

```
(2) Click [Restart].
```

 $\ensuremath{\,\times\,}$  The CD-ROM may be removed once this screen appears.

| STEP 1<br>Cicense Agreement<br>STEP 2<br>Install | Exit CD-ROM Setup |
|--------------------------------------------------|-------------------|
| STEP 3<br>Done                                   | (2)               |

In the case of USB connection, connect the USB cable after restarting your computer. See "USB cable connection (Only when connecting with USB)," on p. 22. In the case of network connection, check the installation results. See "Checking the installation results," on p. 23.

## USB cable connection (Only when connecting with USB)

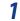

### Remove the cap (A) on the USB port of the machine.

Remove the cap by pulling out the string.

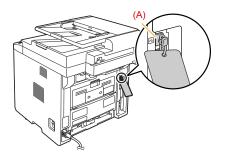

### **2** Connect the USB cable.

- Flat end (A): Connect to the USB port on the computer.
- Square end (B): Connect to the USB port on the machine.

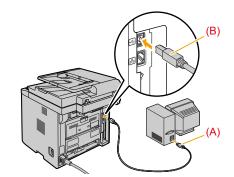

#### 🤪 When a dialog box is displayed

Follow the on-screen instructions and complete the installation.

After the installation, check the installation results. See "Checking the installation results," on p. 23.

## Checking the installation results

Check that the MF drivers and MF Toolbox are installed correctly.

Check that the icons for the installed software is added as follows.

| Software                                     | Location                                                               | lcon                    |
|----------------------------------------------|------------------------------------------------------------------------|-------------------------|
| Printer driver                               | [Printers and Faxes], [Printers], or [Devices and<br>Printers] folder. | Canon<br>UFRILIT        |
| Fax driver<br>(fax model only)               | [Printers and Faxes], [Printers], or [Devices and Printers] folder.    | Canon<br>(FAX)          |
| Scanner driver                               | [Scanners and Cameras] or [Scanners and Cameras<br>Properties] folder  | For network connection  |
| MF Toolbox                                   | Desktop                                                                | Canon MF<br>Toolbox 4.9 |
| Network Scan Utility<br>(network model only) | Taskbar                                                                | 2                       |

## Installing the MF Drivers Via the WSD Network

When using Windows Vista/7/Server 2008, you can print using the WSD (Web Services on Devices) protocol.

To use WSD, follow procedures in both "Installing the MF Drivers" and "Setting WSD."

### 🕛 IMPORTANT

- When operating in IPv6 environment You may not install MF Drivers from the CD-ROM setup screen. Follow the procedures in this section.
- To switch WSD on or off Use the operation panel on the machine. e-Manual -> "Selecting the Connection Method (LPD/RAW/WSD)"

### **Installing the MF Drivers**

1

### Display the printer folder.

- Windows Vista
   From the [Start] menu, select [Control Panel], and then click [Printers].
- Windows 7, and Server 2008 From the [Start] menu, select [Devices and Printers].

## 2 Click [Add a printer].

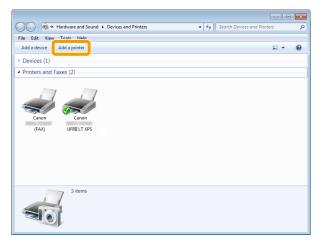

Click [Add a local printer].

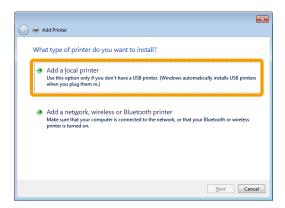

4 Check if [LPT1: (Printer Port)] is displayed in [Use an existing port], and then click [Next].

| 🖶 Add Printer                   |                                         |                                 |
|---------------------------------|-----------------------------------------|---------------------------------|
| Choose a printer port           |                                         |                                 |
| A printer port is a type of cor | nection that allows your computer to ex | xchange information with a prin |
| Use an existing port:           | LPT1: (Printer Port)                    |                                 |
| Create a new port:              |                                         |                                 |
| Type of port:                   | Adobe PDF Port Monitor                  |                                 |
|                                 |                                         |                                 |
|                                 |                                         |                                 |
|                                 |                                         |                                 |
|                                 |                                         |                                 |
|                                 |                                         |                                 |
|                                 |                                         | Next (2)                        |
|                                 |                                         | Next (2)                        |

## Click [Have Disk].

| 0 | 🖶 Add Printer                                                                                                    | × |
|---|----------------------------------------------------------------------------------------------------|---|
|   | Install the printer driver Choose your printer from the list. Click Windows Update to see more models. To install the driver from an installation CD, click Have Disk.                                                                                                    |   |
|   | Manufacturer Printers Adobe Brother Canon Epson Finders Canon Canon Cano |   |
|   | This driver is digitally signed.<br><u>I fell me why driver signing is important</u><br><u>Next</u> Cance                                                                                                    | 2 |

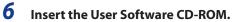

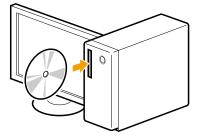

When the following screen appears, click [Exit].

| Canon                                                                                       | CD-ROM Setup                 |  |
|---------------------------------------------------------------------------------------------|------------------------------|--|
| You can install software<br>programs etc. on this<br>screen. Select a menu on<br>the right. | Easy Installation            |  |
|                                                                                             | Custom Installation          |  |
| Date State Barrier                                                                          | Send Function Setting Tool   |  |
| i f m                                                                                       | Additional Software Programs |  |
|                                                                                             | Display Manuals              |  |
|                                                                                             | Online User Registration     |  |
|                                                                                             | Exit                         |  |
|                                                                                             |                              |  |

XThe options to be displayed differ depending on your country or region.

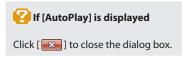

## 7 Click [Browse].

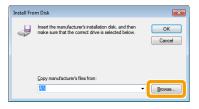

## 8 Open the folder in which the printer driver is.

#### • For 32-bit

Open [DRIVERS] -> [us\_eng] or [uk\_eng] -> [32bit] -> [win2k\_vista] in the supplied CD-ROM, and then click [Open].

#### • For 64-bit

Open [DRIVERS] -> [us\_eng] or [uk\_eng] -> [x64] -> [Driver] in the supplied CD-ROM, and then click [Open].

| Locate File                                       |                                       |                           |                                                                           | ×                                              |
|---------------------------------------------------|---------------------------------------|---------------------------|---------------------------------------------------------------------------|------------------------------------------------|
| Look ir                                           | 퉬 win2k_vist                          | • •                       | ((1) 🖻 🔤 -                                                                |                                                |
| Recent Places<br>Desktop<br>Libraries<br>Computer | Name<br>CNLBOU<br>Cnxrpuw2<br>MF38SCN |                           | Date modified<br>2010-05-12 AM 12<br>2010-05-17 AM 12<br>2010-05-21 AM 11 | Type<br>Setup Infc<br>Setup Infc<br>Setup Infc |
|                                                   | •                                     | m                         |                                                                           | •                                              |
|                                                   | File name:                            | CNLB0U.INF                | -                                                                         | Open                                           |
|                                                   | Files of type:                        | Setup Information (*.inf) | -                                                                         | Cancel                                         |

### If you do not know which of 32-bit or 64-bit system you are using

See "How to Check the Windows Vista/7/Server 2008 Process Version," on p. 36.

## **9** Click [OK].

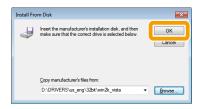

## **10** Select the printer driver you are using, and then click [Next].

| 🕒 🖶 Add Printer                                                                                    |                                                                                |
|----------------------------------------------------------------------------------------------------|--------------------------------------------------------------------------------|
| Install the printer driver<br>Choose your printer from the li<br>To install the driver from an ins | st. Click Windows Update to see more models.<br>tallation CD, click Have Disk. |
| Printers<br>Canon PCL6<br>Canon PS3<br>Canon UFRI LT<br>Canon UFRI LT XPS                          | (1)                                                                            |
| A This driver is not digitally signed!<br>Tell me why driver signing is import                     | Windows Update Have Disk                                                       |

## **11** Specify a printer name.

(1) Enter a new name to change the name for the printer.

X If [Set as default printer] is displayed, select whether or not to use the machine as default printer. (Windows Vista/Server 2008)

(2) Click [Next].

| 🚱 🖶 Add Printer      |                                            | <b>×</b> |
|----------------------|--------------------------------------------|----------|
| Type a printer       | name                                       |          |
| Printer name:        | Canon UFRII LT                             | (1       |
| This printer will be | e installed with the Canon UFRI LT driver. |          |
|                      |                                            |          |
|                      |                                            |          |
|                      |                                            |          |
|                      |                                            |          |
|                      |                                            |          |
|                      |                                            | Next (2) |

ightarrow Installation starts. Wait until the below screen disappears.

| 🕞 🖶 Add I | Printer            |      | <b>×</b> |
|-----------|--------------------|------|----------|
|           |                    |      |          |
|           |                    |      |          |
|           | Installing printer |      |          |
|           |                    |      |          |
|           |                    |      |          |
|           |                    |      |          |
|           |                    | Next | Cancel   |

### 🕑 If [User Account Control] appears

Click [Yes] or [Continue].

## 12 Select [Do not share this printer], and then click [Next].

X If you want to share the machine, perform the sharing settings after performing settings in "Setting WSD."

|     |                                                                                                    | ×   |
|-----|----------------------------------------------------------------------------------------------------|-----|
| 6   | 🕞 🖶 Add Printer                                                                                                    |     |
|     | Printer Sharing<br>If you want to share this printer, you must provide a share name. You can use the suggested name or<br>type a new one. The share name will be visible to other network users. |     |
| (1) | Do not share this printer                                                                                                    |     |
|     | Share this printer so that others on your network can find and use it                                                                                                    |     |
|     | Share name:                                                                                                    |     |
|     | Location:                                                                                                    |     |
|     | Comment                                                                                                    |     |
|     |                                                                                                    |     |
|     |                                                                                                    |     |
|     |                                                                                                    | :el |

## 13 Click [Finish].

※If [Set as the default printer] is displayed, select whether or not to use the machine as default printer. (Windows 7/Server 2008 R2)
 ※You may eject the CD-ROM when the below screen appears.

| 🕞 🖶 Add Printer                                                                                                    |
|----------------------------------------------------------------------------------------------------|
| You've successfully added Canon Series UFRII LT                                                                         |
| I Set as the gefault printer                                                                                            |
|                                                                                                    |
|                                                                                                    |
| To check if your printer is working properly, or to see troubleshooting information for the printer, print a test page. |
| Finish Cancel                                                                                                    |

 $\rightarrow$  The icon is added to the printer folder.

| OOO - 📾 « Hardware and Sound + Devices and Printers            |       |
|----------------------------------------------------------------|-------|
| File Edit View Tools Help                                      |       |
| Add a device Add a printer                                     | E • 0 |
| > Devices (1)                                                  |       |
| Printers and Faver (2)     Canon     (FAX)     (FAX)     (FAX) |       |
| 4 items                                                        |       |

## **Setting WSD**

### **1** Display the network folder.

- For Windows Vista/Server 2008 Select [Network] from the [Start] menu.
- For Windows 7/Server 2008 R2 Select [Computer] from the [Start] menu, and then click [Network].

2 Right-click the machine icon, and then select [Install] from the pop-up menu.

| ~~~~                                                                                                    |                                                                                                    |   | • • |
|----------------------------------------------------------------------------------------------------|----------------------------------------------------------------------------------------------------|---|-----|
| S Vetwork >                                                                                                    | Search Network                                                                                                    |   | م   |
| Organize - Install Network and                                                                                                    | Sharing Center Add a printer Add a wireless device                                                                                                    | - |     |
| <ul> <li>✓ Favorites</li> <li>E Desktop</li> <li>Downloads</li> <li>Recent Places</li> <li>Ubraries</li> <li>Documents</li> <li>Music</li> <li>Pictures</li> <li>Computer</li> <li>Computer</li> </ul> | <ul> <li>Computer (1)</li> <li>Media Devices (2)</li> <li>Multifunction Devices (1)</li> <li>Install</li> <li>View device webpage</li> <li>Create shortcut</li> <li>Properties</li> </ul> |   |     |
|                                                                                                    | Categories: Multifunction Devices<br>rk location: Network 2                                                                                                    |   |     |

 $\rightarrow$  The icon is add to the printer folder. Installation is finished.

| Sources and Printers                                                                  | • <del>•</del> • | Search Devices and Printers | ٩ |
|---------------------------------------------------------------------------------------|------------------|-----------------------------|---|
| File Edit View Tools Help                                                             |                  |                             |   |
| Add a device Add a printer                                                            |                  |                             | 0 |
| Devices (1)                                                                           |                  |                             |   |
| Printers and Faxes (4)     Conon     GAV     GAV     UFRILT     UFRILT XP5     Series |                  |                             |   |
| S items                                                                               |                  |                             |   |

### If [User Account Control] appears

Click [Yes] or [Continue].

% Delete the icon that is added in the step 13 following the procedures below, as the icon will not be used.

- (1) Right-click the icon, and then select [Remove device] or [Delete] from the pop-up menu.
- (2) Click [Yes].
- (3) If [User Account Control] appears, Click [Yes] or [Continue].

## How to Use the Online Help

In the Online Help, all the functions of the driver software and information about options are included. If you want to know descriptions of the functions and settings immediately when using the driver software, make use of the Online Help.

| How to display<br>the Help screen | <ol> <li>Select [File] -&gt; [Print] from the menu<br/>bar in the application.</li> <li>Select the printer in [Select Printer] or<br/>[Name] in the [Print] dialog box.</li> <li>Click [Preferences] or [Properties].</li> <li>Click [Help].</li> </ol>      | Implementation         Implementation           Proprise         Implementation           Proprise         Implementation           Outrighted         Proprise           Implementation         Implementation           Implementation         Implementation                                                                                                    |
|-----------------------------------|----------------------------------------------------------------------------------------------------|----------------------------------------------------------------------------------------------------|
| Searching from<br>Contents        | Click [Contents] in the Help screen, and<br>then double-click the desired title to<br>display the information.                                                                                                    | Image: State Accession     Image: State Accession       Image: State Accession     Image: State Accession       Image: State Accession |
| Searching with<br>Index           | Click [Index] in the Help screen, and then<br>double-click the desired keyword from the<br>list to display the information.<br>To search for a desired keyword, enter the<br>keyword directly in the above text box.<br>The closest keyword is listed below. | Will Product Invention         Will Product Invention         Will Product Inventin         Will Product Inventin                                                                                                    |

## Appendix

### **Confirming IP Address Settings**

### NOTE

- If the machine is not connected to the network properly The IP address will not be displayed.
- When the startup time setting is specified The IP address, subnet mask, and gateway address will be displayed when the specified time has elapsed. e-Manual -> "Specifying a Delay Before Establishing the Network Connection"
- When the machine is connected to a switching hub
   The machine may not be able to connect to a network even though your network settings are appropriate. In
   this case, the startup time of the machine needs to be set to a waiting state.
   e-Manual -> "Specifying a Delay Before Establishing the Network Connection"

### **Confirming IPv4 address settings**

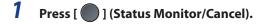

2 Press [▲] or [▼] to select <Network Information>, and then press [OK].

| Status Monitor/Cancel |
|-----------------------|
| ТХ Јор                |
| RX Job                |
| Fax Forwarding Erro   |
| Network Information   |

**3** Press [▲] or [▼] to select <IPv4>, and then press [OK].

| Network Information  |
|----------------------|
| IPv4                 |
| IPv6                 |
| Wireless LAN Informa |
| IEEE802.1X Error Inf |

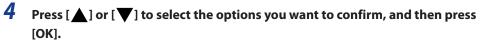

| IPv4            | _ |
|-----------------|---|
| IP Address      |   |
| Subnet Mask     |   |
| Gateway Address |   |
| Host Name       | • |

5 View the information.

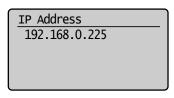

**6** Press [ ] (Status Monitor/Cancel) to close the screen.

### **Confirming IPv6 address settings**

- 1 Press [ ] (Status Monitor/Cancel).
- **2** Press [ $\blacktriangle$ ] or [ $\blacktriangledown$ ] to select <Network Information>, and then press [OK].

| Status Monitor/Cancel |   |
|-----------------------|---|
| TX Job                |   |
| RX Job                |   |
| Fax Forwarding Erro   |   |
| Network Information   | _ |

**3** Press  $[\blacktriangle]$  or  $[\heartsuit]$  to select <IPv6>, and then press [OK].

| : |
|---|
|   |

4 Press [▲] or [▼] to select the options you want to confirm, and then press [OK].

| IPv6                  |
|-----------------------|
| Link-Local Address    |
| Stateless Address 1   |
| Stateless Address 2   |
| Stateless Address 3 📋 |

**5** View the information.

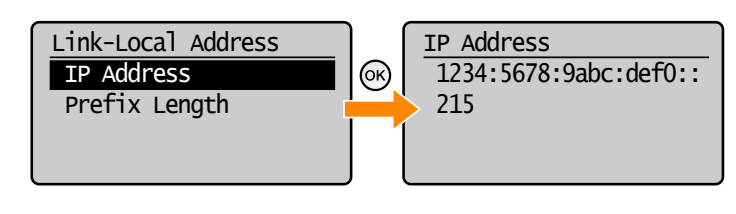

**6** Press [ ] (Status Monitor/Cancel) to close the screen.

# How to Check the Windows Vista/7/Server 2008 Processor Version

1 Select [Control Panel] from the [Start] menu.

## 2 Display [System].

- Windows Vista/Windows 7/Windows Server 2008 R2 Click [System and Maintenance] or [System and Security] → [System].
- Windows Server 2008 Click [System].

## **3** Check the processor version.

#### • For 32-bit version

[32-bit Operating System] is displayed.

#### • For 64-bit version

[64-bit Operating System] is displayed.

| ~                                                                              |                                                   |                                                     |  |  |  |
|--------------------------------------------------------------------------------|---------------------------------------------------|-----------------------------------------------------|--|--|--|
| Control Panel +                                                                | System and Security + Syst                        | em 👻 🔩 Search Control Panel 🔎                       |  |  |  |
| Control Panel Home                                                             | View basic information                            | tion about your computer                            |  |  |  |
| 🛞 Device Manager                                                               | Windows edition                                   |                                                     |  |  |  |
| 🛞 Remote settings                                                              | 😵 Remote settings Windows 7 Professional          |                                                     |  |  |  |
| System protection Copyright © 2009 Microsoft Corporation. All rights reserved. |                                                   |                                                     |  |  |  |
| Advanced system settings                                                       | Get more features with a new edition of Windows 7 |                                                     |  |  |  |
|                                                                                | System                                            |                                                     |  |  |  |
|                                                                                | Manufacturer:                                     | Dell                                                |  |  |  |
|                                                                                | Model:                                            | Vostro 220S                                         |  |  |  |
| See also                                                                       | Rating:                                           | 3.6 Windows Experience Index                        |  |  |  |
| Action Center                                                                  | Processor:                                        | Pentium(R) Dual-Core CPU E5400 @ 2.70GHz 2.69 GHz   |  |  |  |
| Windows Update                                                                 | Installed memory (RA                              | M): 200.00                                          |  |  |  |
| Performance Information and                                                    | System type:                                      | 32-bit Operating System                             |  |  |  |
| Tools                                                                          | Pen and Touch:                                    | No ren or rouch inpuc is available for this Display |  |  |  |

### **Uninstalling the Software**

If you do not need the printer driver, fax driver, scanner driver, or MF Toolbox, you can uninstall them with the following procedure.

\* If you install the MF drivers via the WSD network, see the "e-Manual" and uninstall the drivers.

## IMPORTANT

Confirm the following before uninstalling the software:

- You must be have administrative privileges on the computer
- You should have the installation software (in case you want to re-install the drivers)
- You have closed all applications on your computer

### To uninstall the printer/fax/scanner driver

From the [Start] menu, click [(All) Programs] -> [Canon] -> [MF5900 Series] (or [D1300 Series] or [iR 1133]) -> [Uninstall Drivers].

## 2 Click [Delete].

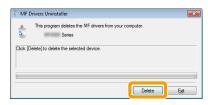

## **3** Click [Yes] to confirm the uninstallation.

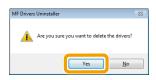

## **4** Click [Exit] (or [Restart]).

| MF Drivers Uninstaller |                                           | 83  |
|------------------------|-------------------------------------------|-----|
| 4                      | Uninstallation of MF Drivers is complete. |     |
|                        | Click [Exit] to exit the wizard,          |     |
|                        |                                           |     |
|                        |                                           |     |
|                        |                                           | xit |

### To uninstall the MF Toolbox

- From the [Start] menu, click [(All) Programs] -> [Canon] -> [MF Toolbox 4.9]
   -> [Toolbox Uninstall].
- 2 Click [Remove].

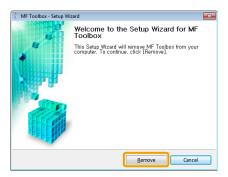

## **3** Click [Exit].

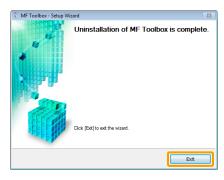

USRM1-8783 (01) © CANON INC. 2011